## 和歌・連歌・俳諧ライブラリー 接続方法

- ●対応している動作環境
	- ・OS :Windows 8、Windows 10、Windows11 (8はデスクトップモードで作動)
	- Microsoft Net Framework46以降を搭載 ※スマホ、タブレット、Mac PC 等は使用できません

## 【学内】

- ① 下記 URL にアクセスしてください。 <https://www.kotenlibrary.com/download/toshokan/>
- ② 「ダウンロードまたはアプリケーション起動(図書館用)」をクリックしてください。

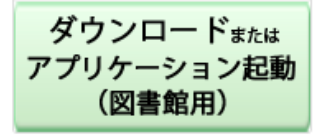

③ 「実行」を押し、アプリをダウンロードしてください。

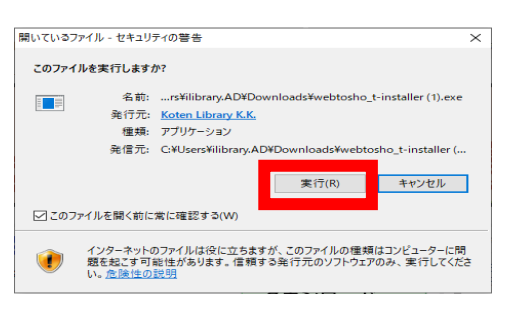

- ※PC コーナーPC はダウンロードしたファイルをクリック→実行を押しても起動しない場合があります。 その場合は、Z フォルダに保存されているファイルをクリックし、実行を押してください。 【保存場所】個人データ(Z:) > profile > ドキュメント > webtosho\_t-installer.exe
- ④ アプリが起動したら、利用したいコンテンツをクリックしてください。 「ログインできます」と表示されるコンテンツのみ利用が可能です。 ※「日本文学研究ジャーナル」は無料公開中のみ利用が可能です。

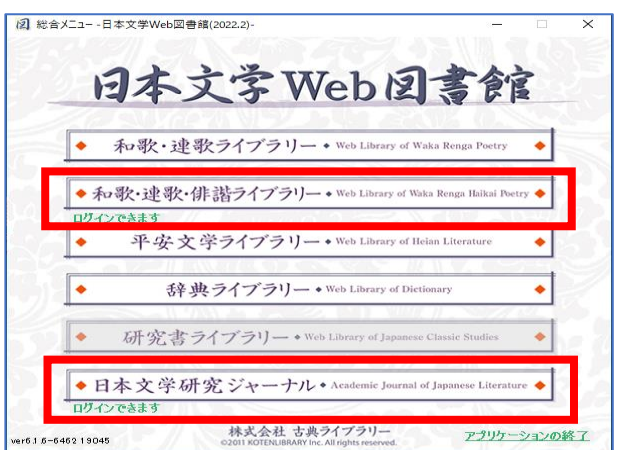

⑤ コンテンツが起動したら各メニューからご利用ください。 利用後は、「終了」ボタン⇒「アプリケーションの終了」を押してください。

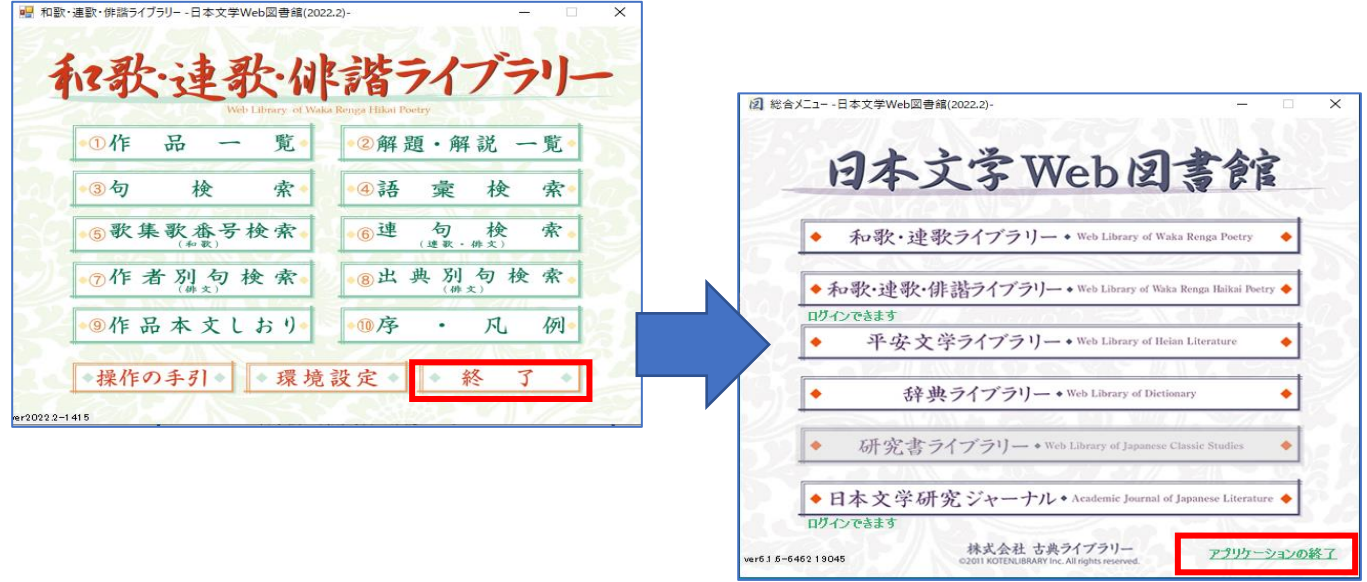

## ※各コンテンツ・メニューを押した後、起動までしばらく時間がかかります。 同時アクセス数超過の原因となりますので、しばらく起動しない場合でも、複数回クリックしないよう にご注意ください。

⑥ 2 回目以降は、都度ダウンロードをするか、もしくは本学のネット環境に接続していれば、過去にダウン ロードしたアプリをそのまま利用することもできます。

【保存場所】

- ダウンロード > webtosho\_t-installer
- 【ダウンロード済みのアプリを使用する場合】
- ドキュメント > Koten Library > webtosho\_core\_○○ > webtosho\_core
- ※PCコーナーの PC は Z ドライブにアプリが保存されている為、Z ドライブ(③参照)を開き、 クリック→実行を押します。
- ⑦ インストールしたアプリを開くと、「webtosho-installer.log」のファイルも出てきますが、消さずにそ のままにしていただいて問題ありません。

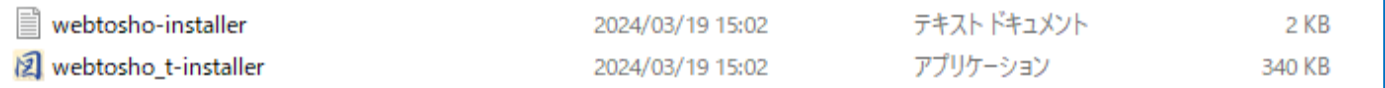

⑧ 同時アクセス数は 2 名までとなります。

※アプリ終了後、しばらく経たないと接続が切れないため、同時接続数エラーが出てしまう場合があります。 ※超過した場合は下記のような表示になります。

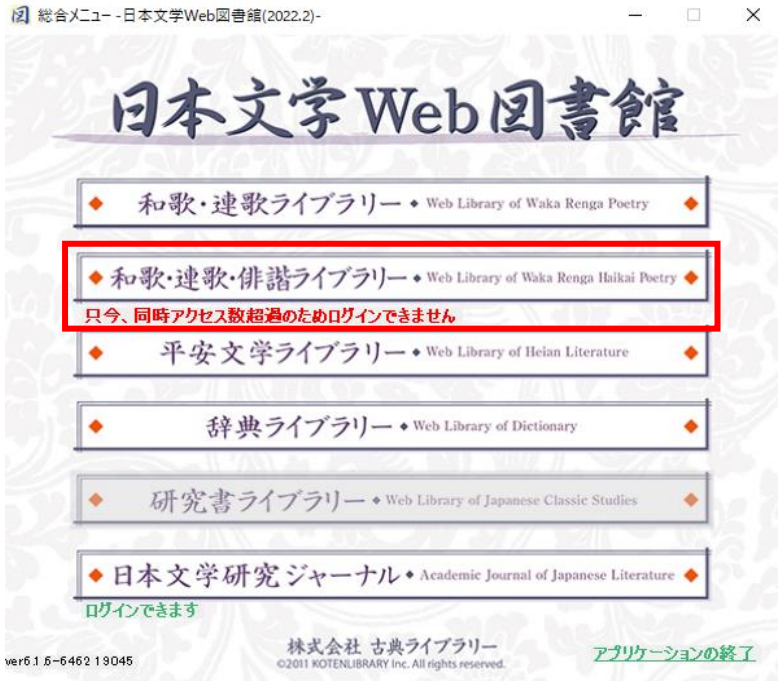

- その他の詳しい使い方は下記参照 <https://www.kotenlibrary.com/manual/tebiki/>
- 会員規約(法人) <https://www.kotenlibrary.com/weblibrary/rules/company/>

## 【学外】

VPN 接続後は、学内と同じ手順でご利用ください。